## **SESSIÓ 8: CREAR UNA ANIMACIÓ AMB EL PROPI NOM.**

1 Obre l'**Animation Shop.**

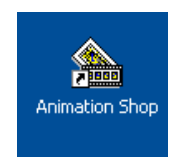

2 Quan l'obres et queda una pantalla com aquesta, atent a les instruccions.

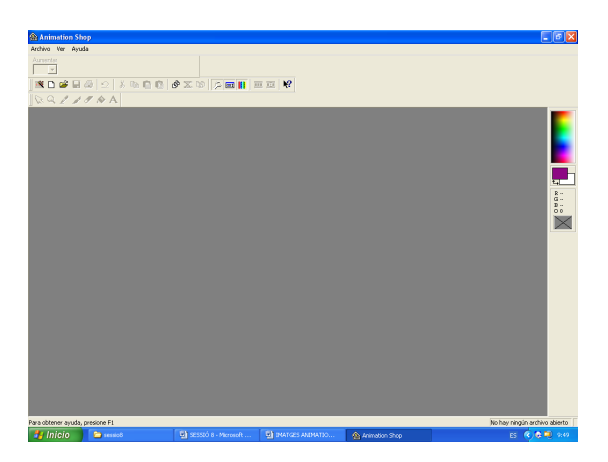

3 Busca la ICONA  $\sim$ Que trobaràs a la barra d'eines.

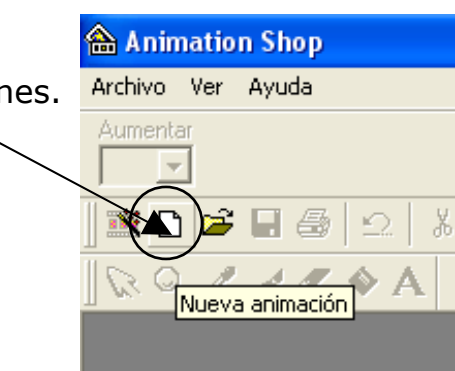

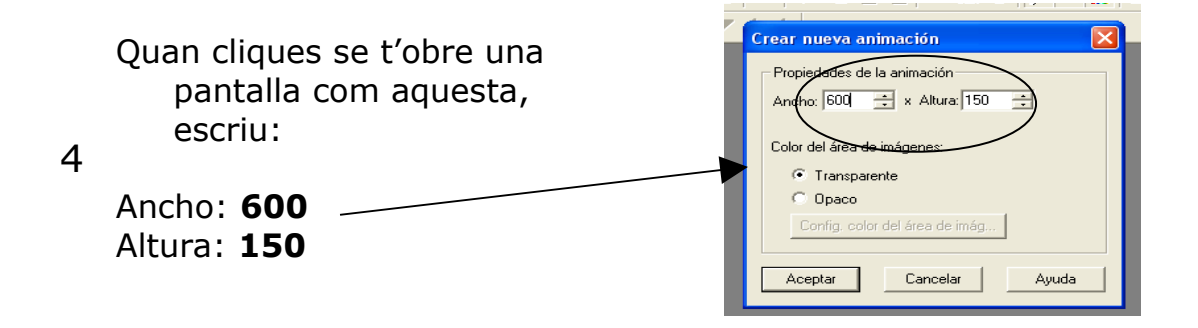

5

8

Quan li diu ACEPTAR s'obre una pantalla com la següent:

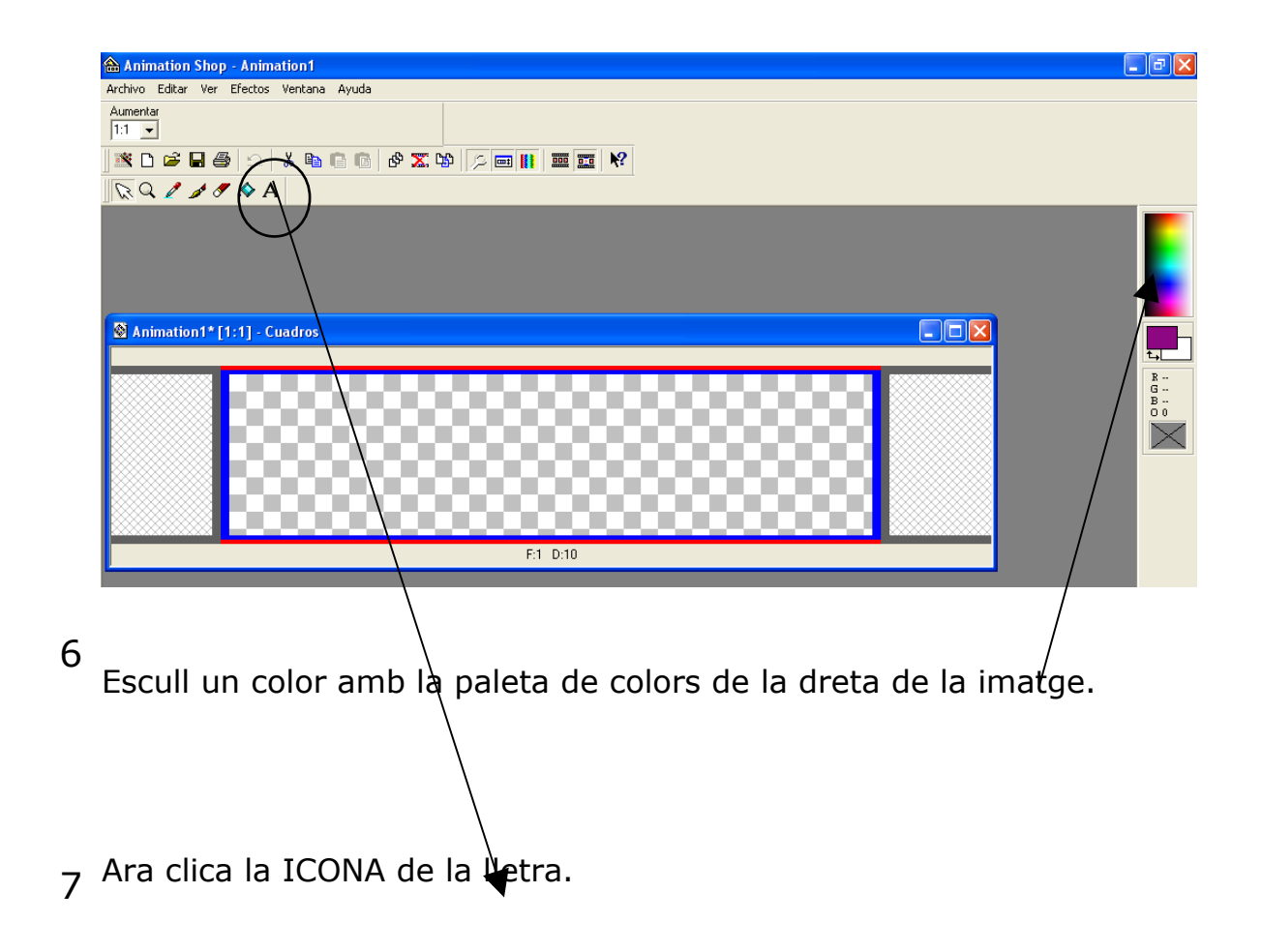

Situat al mig del requadre i clica.

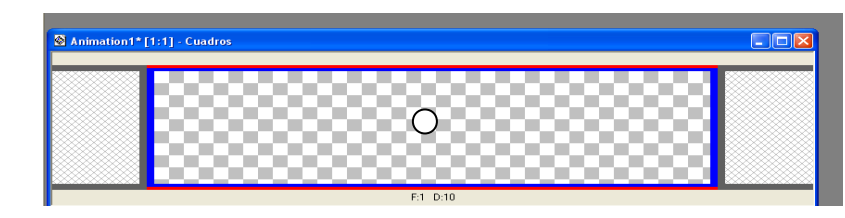

S'obre una pantalla com aquesta:

9

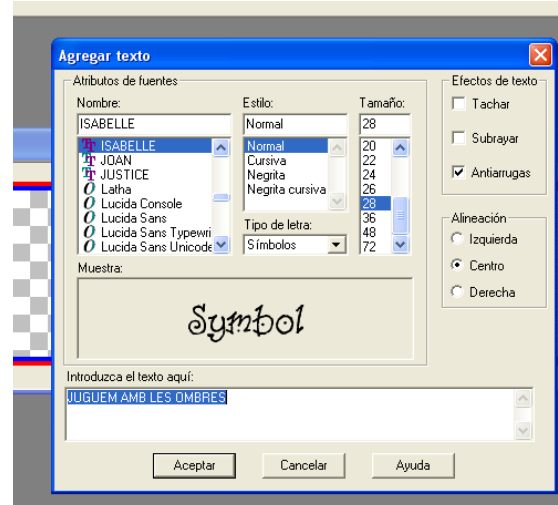

Escull un model de lletra i escriu al corresponent el teu nom.

**10** Procura no agafar una lletra més gran de 36. Si no et surt bé a la primera no ho guardis i tornes a començar.

Si quan li dius **ACEPTAR** no et surt cap pantalla avisant continua.

11

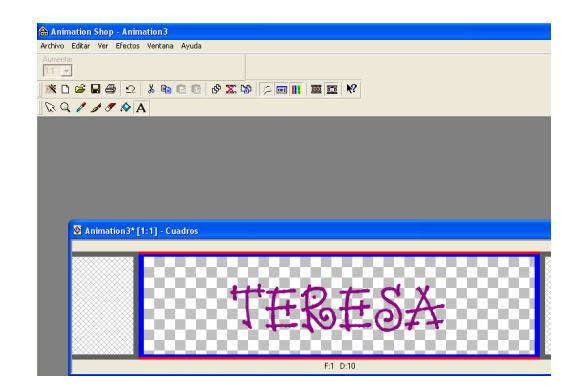

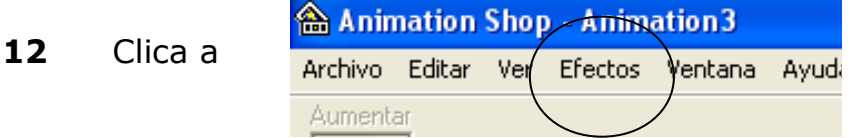

**13** A continuació TRANSICIONES DE IMAGENi esculls ROTAR COLORES i li dius ACEPTAR.

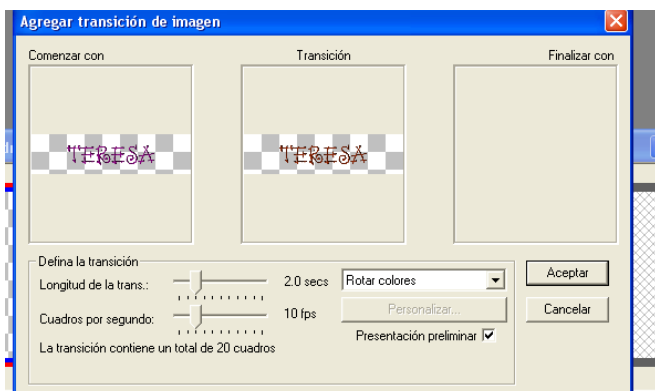

**14** Un cop fet això ja no només queda DESAR.

Ves a **GUARDAR COMO**, busques la teva carpeta.

Com a nom del document poses el teu nom amb **MINÚSCULA**.

S'obre una pantalla li dius: **SIGUIENTE SIGUIENTE FINALIZAR**

Ara ja pots tancar que ja has fet la teva animació del nom.